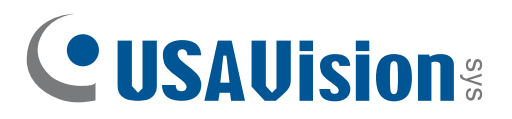

# **Quick Start Guide**  *UA-XVL810, UA-XVL1610, UA-XVR810*

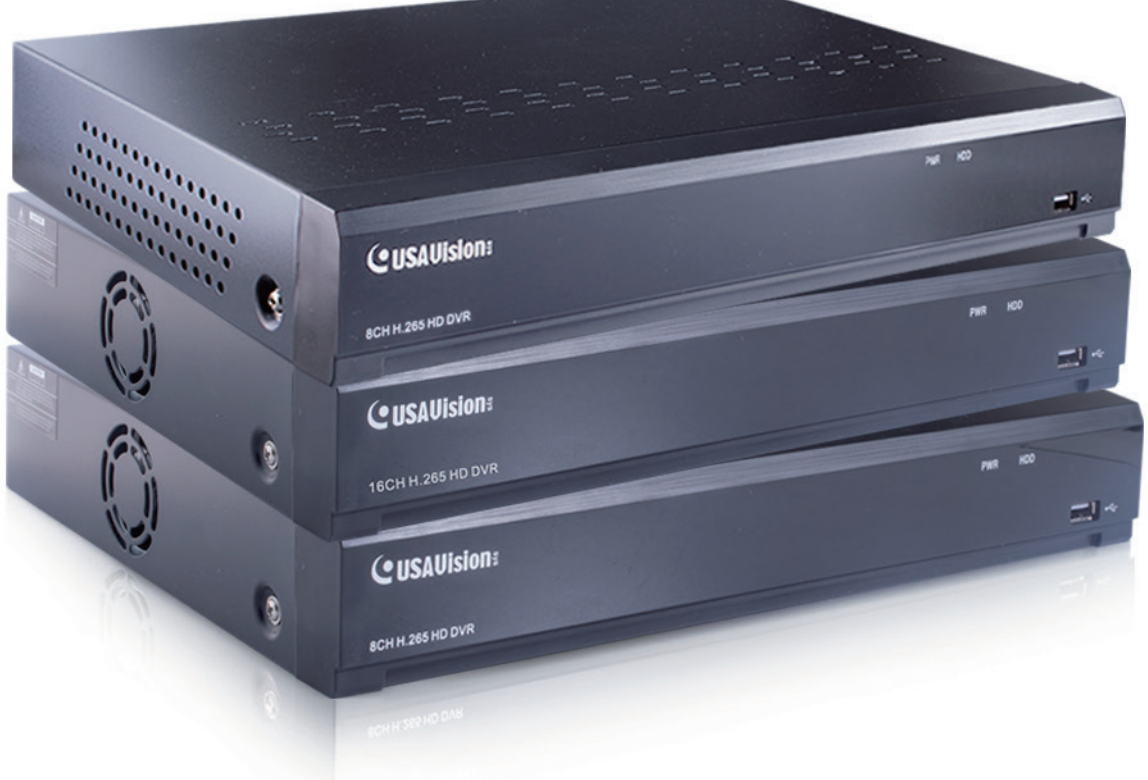

Before attempting to connect or operate this product, please read these instructions carefully and save this manual for future use. UVSUAV110-QG-A

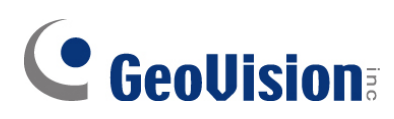

#### **© 2022 GeoVision, Inc. All rights reserved.**

Under the copyright laws, this manual may not be copied, in whole or in part, without the written consent of GeoVision.

Every effort has been made to ensure that the information in this manual is accurate. GeoVision, Inc. makes no expressed or implied warranty of any kind and assumes no responsibility for errors or omissions. No liability is assumed for incidental or consequential damages arising from the use of the information or products contained herein. Features and specifications are subject to change without notice.

GeoVision, Inc. 9F, No. 246, Sec. 1, Neihu Rd., Neihu District, Taipei, Taiwan Tel: +886-2-8797-8377 Fax: +886-2-8797-8335 [http://www.geovision.com.tw](http://www.geovision.com.tw/)

Trademarks used in this manual: *GeoVision*, the *GeoVision* logo and GV series products are trademarks of GeoVision, Inc. *Windows* is the registered trademark of Microsoft Corporation.

September 2022

**Scan the following QR codes for product warranty and technical support policy:** 

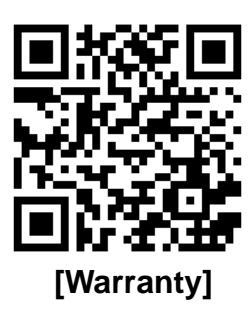

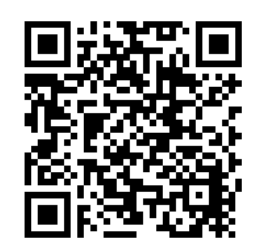

**[Warranty] [Technical Support Policy]** 

# **Contents**

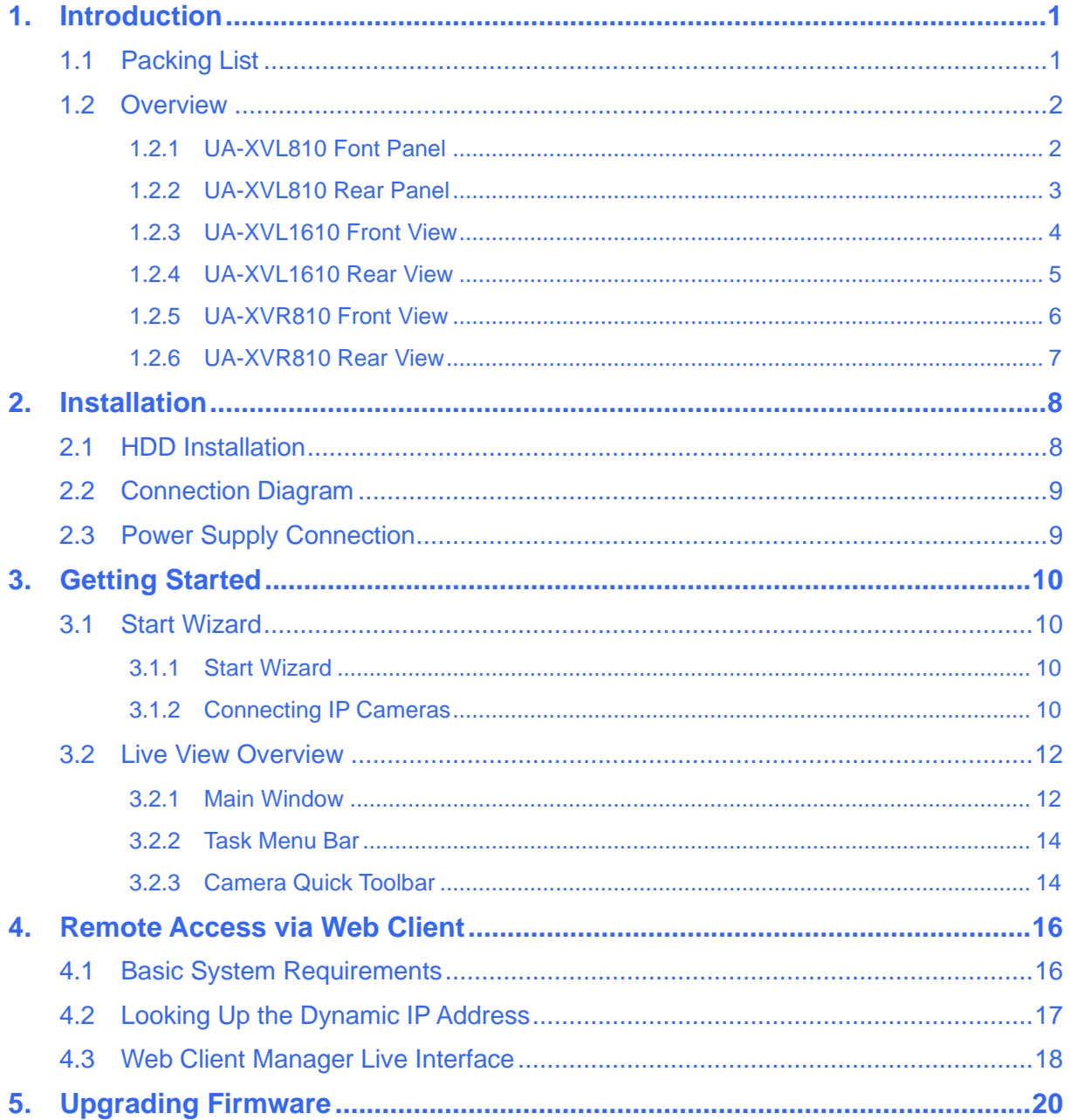

# <span id="page-3-0"></span>**1. Introduction**

Welcome to the UA-XVL1610, UA-XVR810 Quick Start Guide. In the following sections, you will learn about the basic installations and configurations. For more details, see *UA-XVL810, XVL1610, UA-XVR810 User's Manual*.

## <span id="page-3-1"></span>**1.1 Packing List**

- UA-XVL810 / UA-XVL1610 / UA-XVR810
- USB mouse
- -
- 3.5" HDD screw Kit Power adapter (DC 12V, 2A, 24W)
- 2.5" HDD screw kit **Download guide**
- 

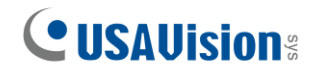

# <span id="page-4-0"></span>**1.2 Overview**

#### <span id="page-4-1"></span>**1.2.1 UA-XVL810 Font Panel**

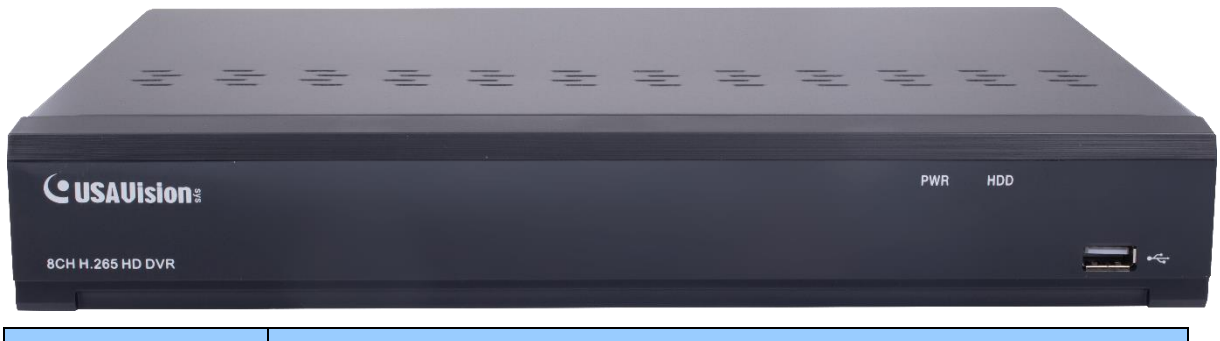

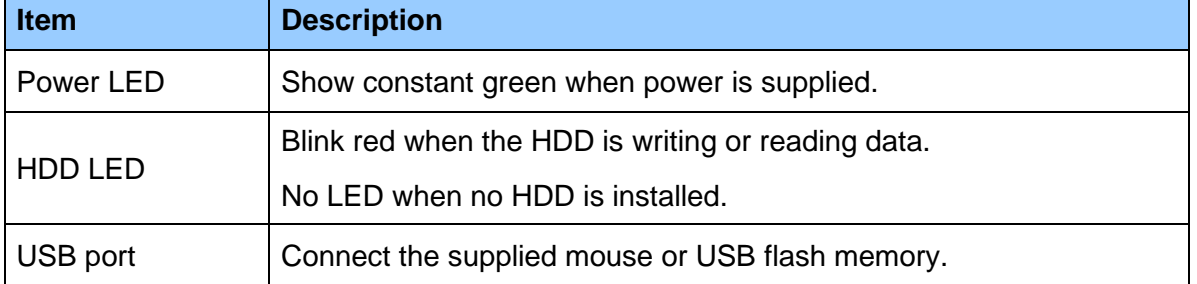

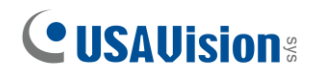

#### <span id="page-5-0"></span>**1.2.2 UA-XVL810 Rear Panel**

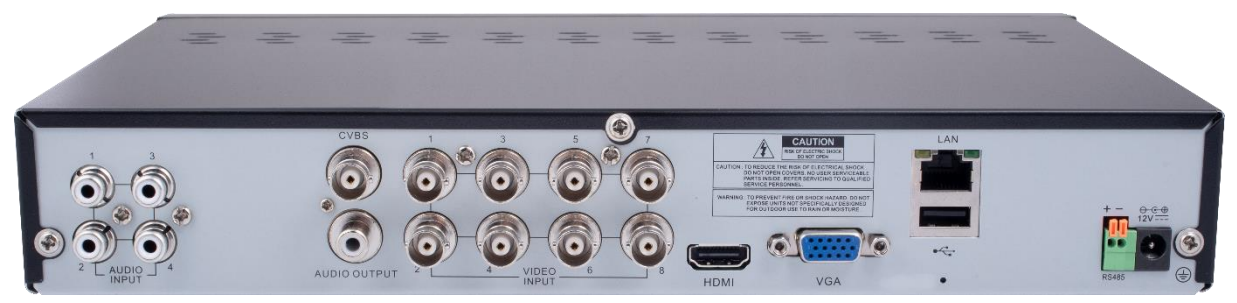

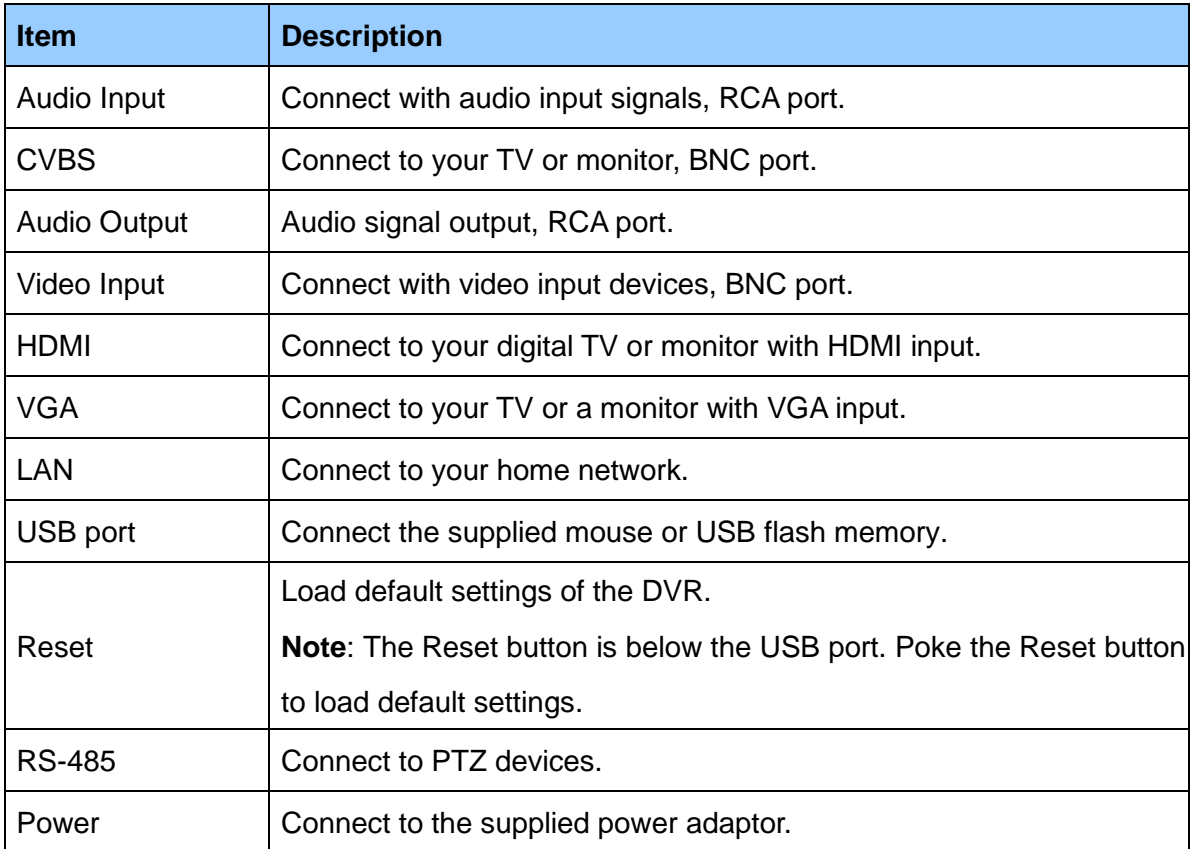

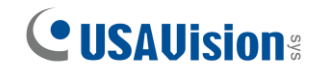

#### <span id="page-6-0"></span>**1.2.3 UA-XVL1610 Front View**

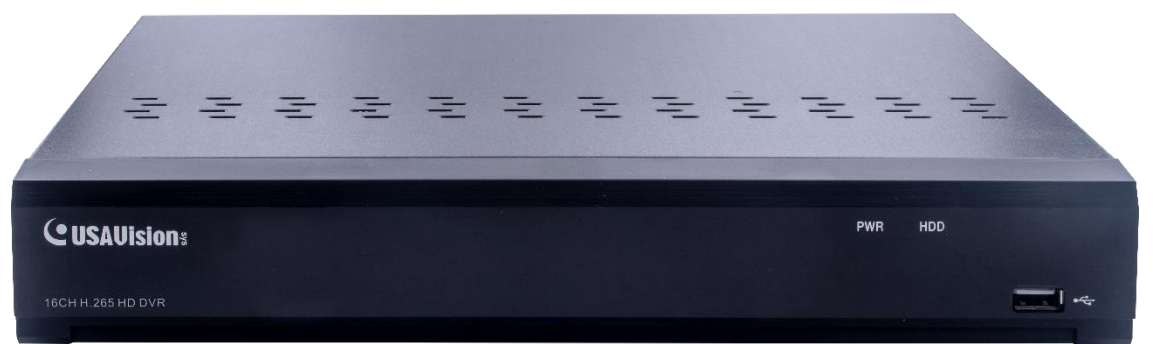

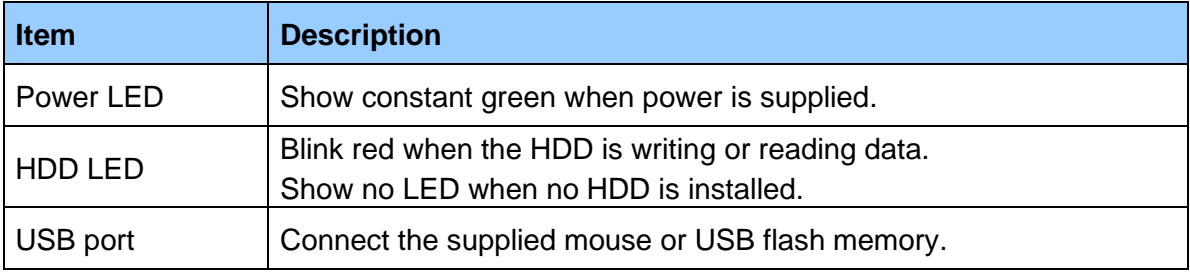

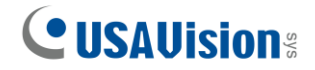

#### <span id="page-7-0"></span>**1.2.4 UA-XVL1610 Rear View**

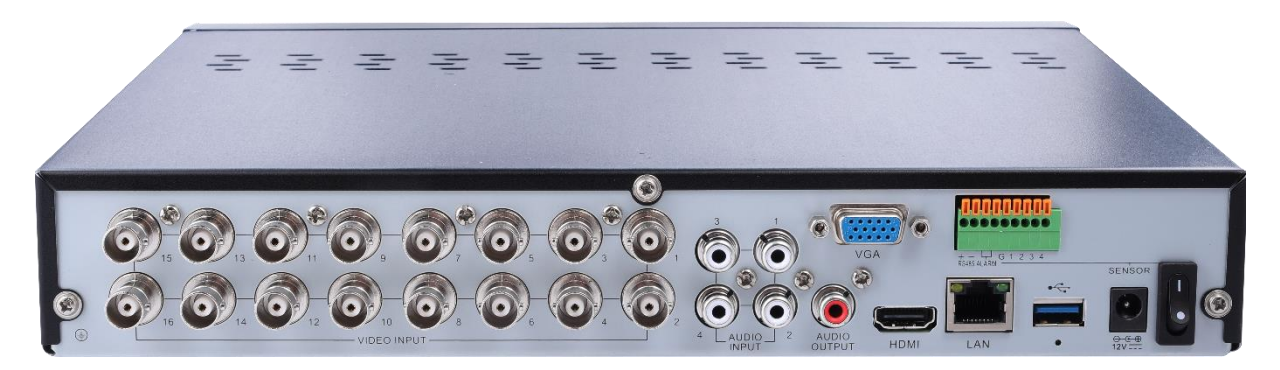

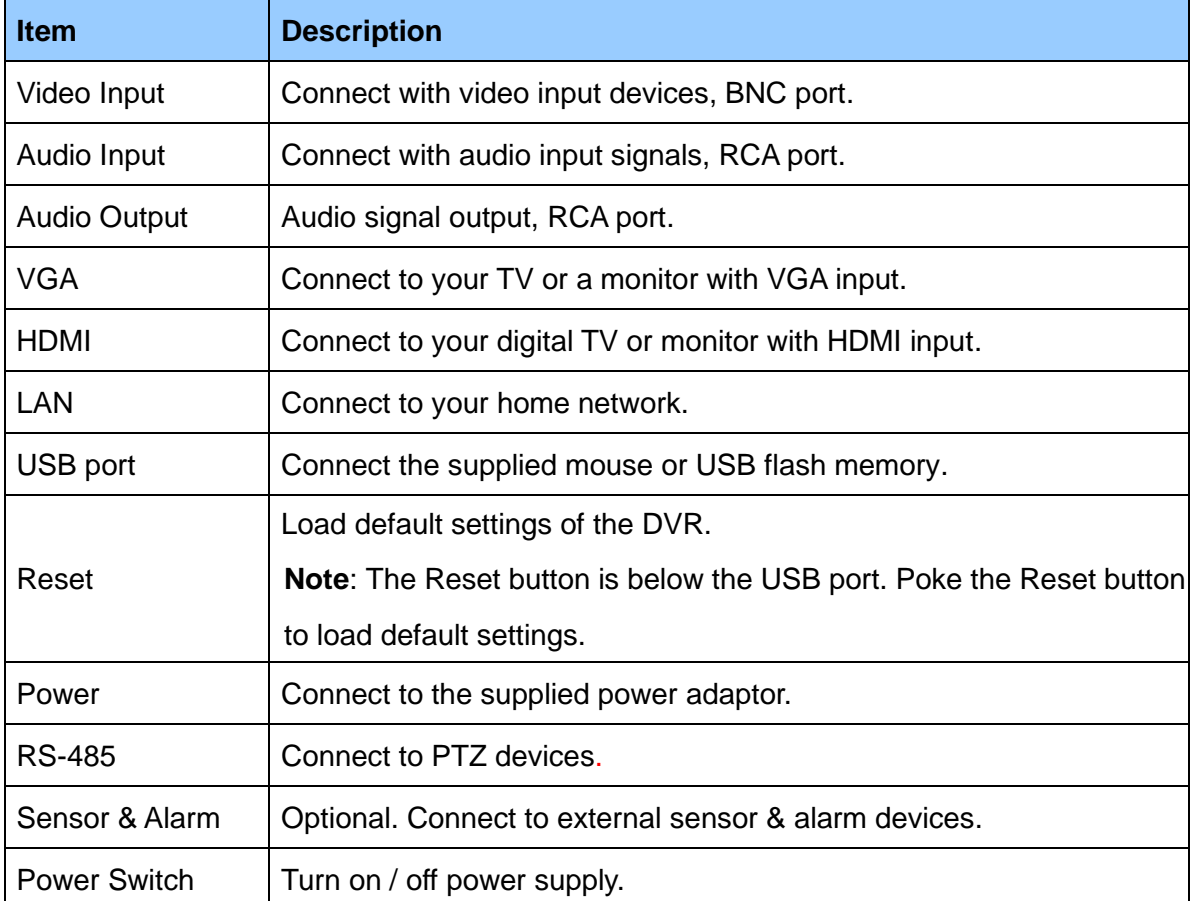

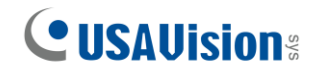

#### <span id="page-8-0"></span>**1.2.5 UA-XVR810 Front View**

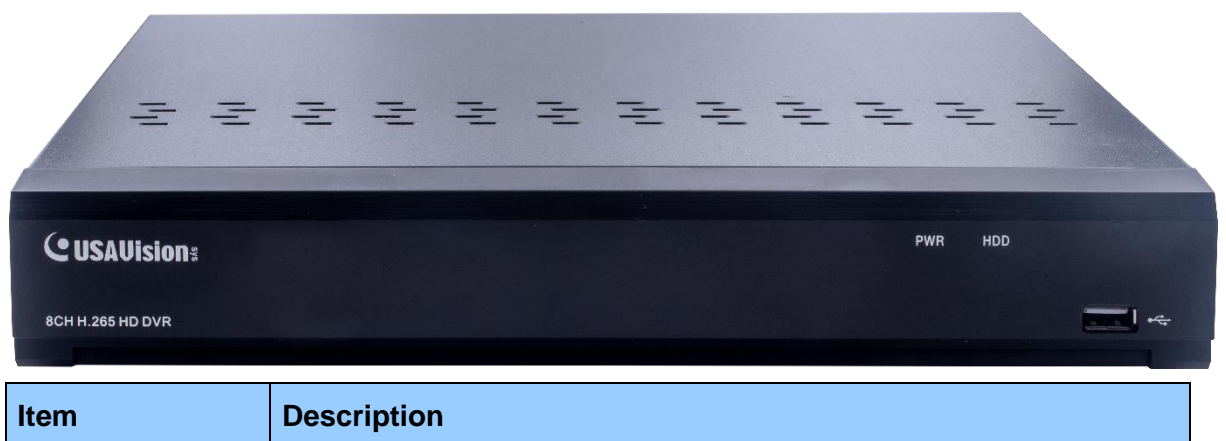

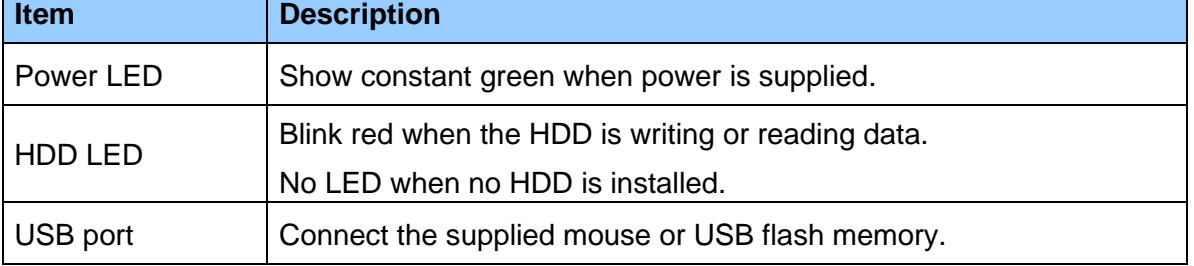

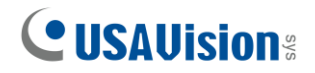

#### <span id="page-9-0"></span>**1.2.6 UA-XVR810 Rear View**

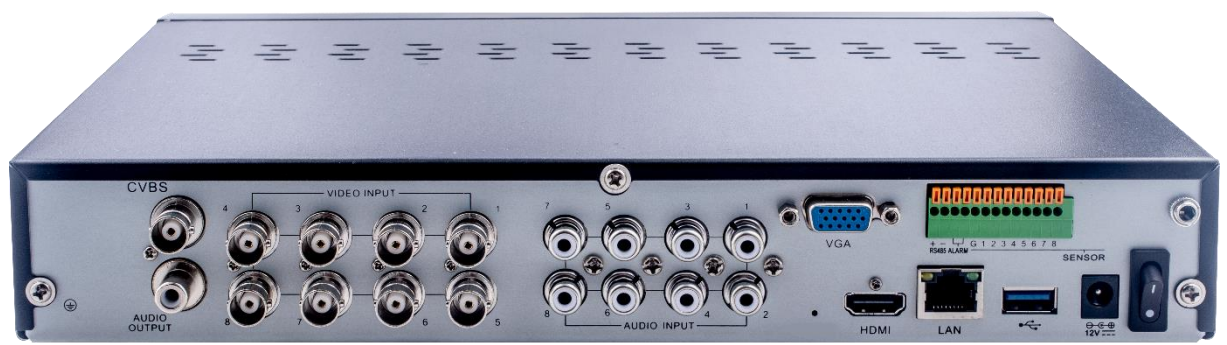

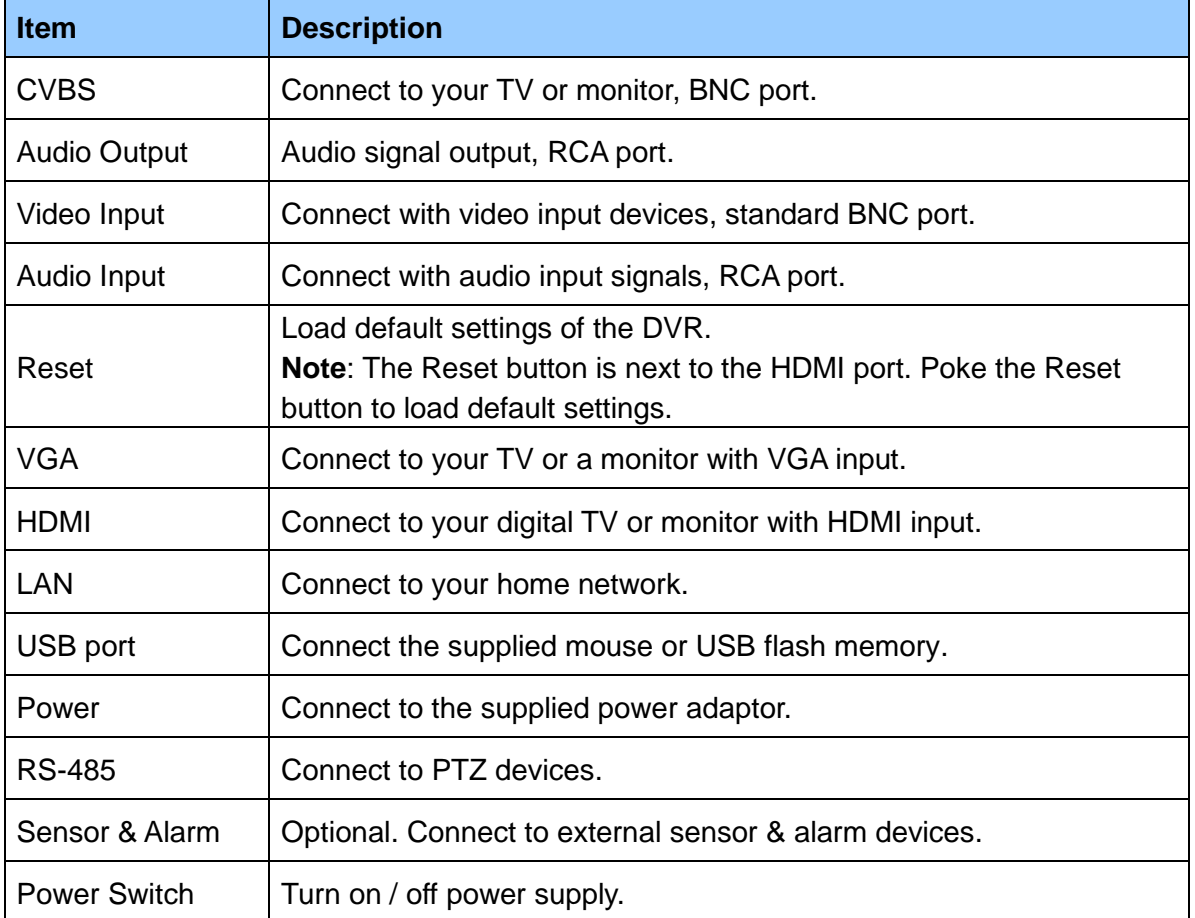

# <span id="page-10-0"></span>**2. Installation**

# <span id="page-10-1"></span>**2.1 HDD Installation**

Follow the instructions below to install the HDD in the DVR for video data storage.

**Caution:** DO NOT install or remove the hard drive while the power is turned ON.

#### **Note:**

- 1. The DVR supports 3.5" and 2.5" SATA HDD of up to 8 TB only.
- 2. The following procedures are for reference only. The practical operation may be different depending on the model you purchased.

#### HDD Installation:

(1) Cut power firstly. Unscrew both sides and rear panel to open the upper cover.

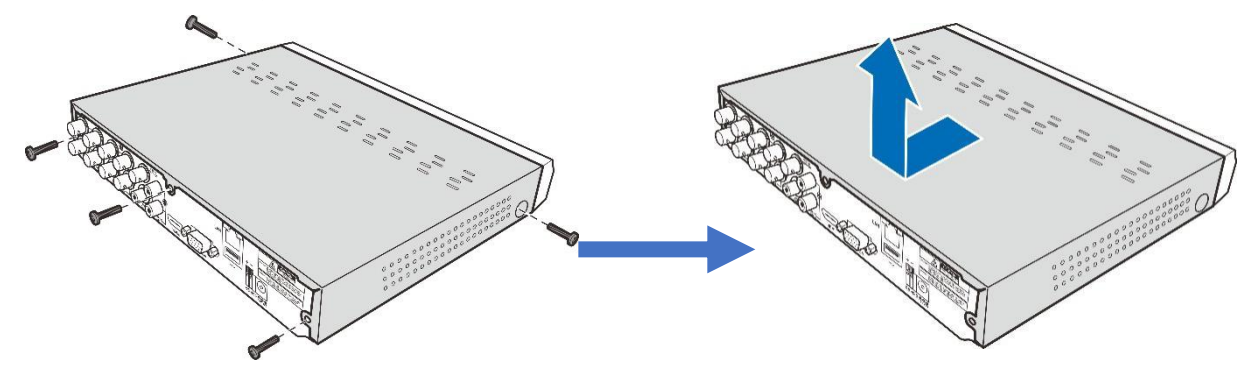

(2) Connect the data and power cables to the HDD and place the HDD on the DVR case. Carefully flip the DVR case and secure the HDD to the DVR with screws.

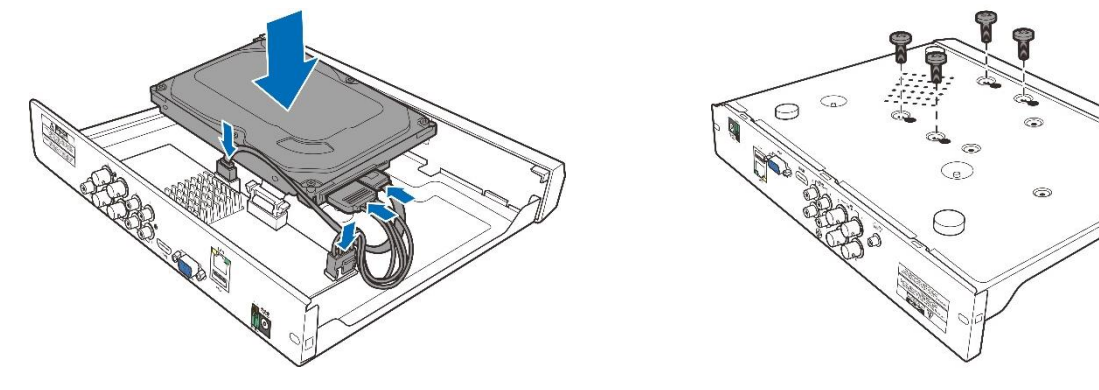

# **CUSAUision®**

# <span id="page-11-0"></span>**2.2 Connection Diagram**

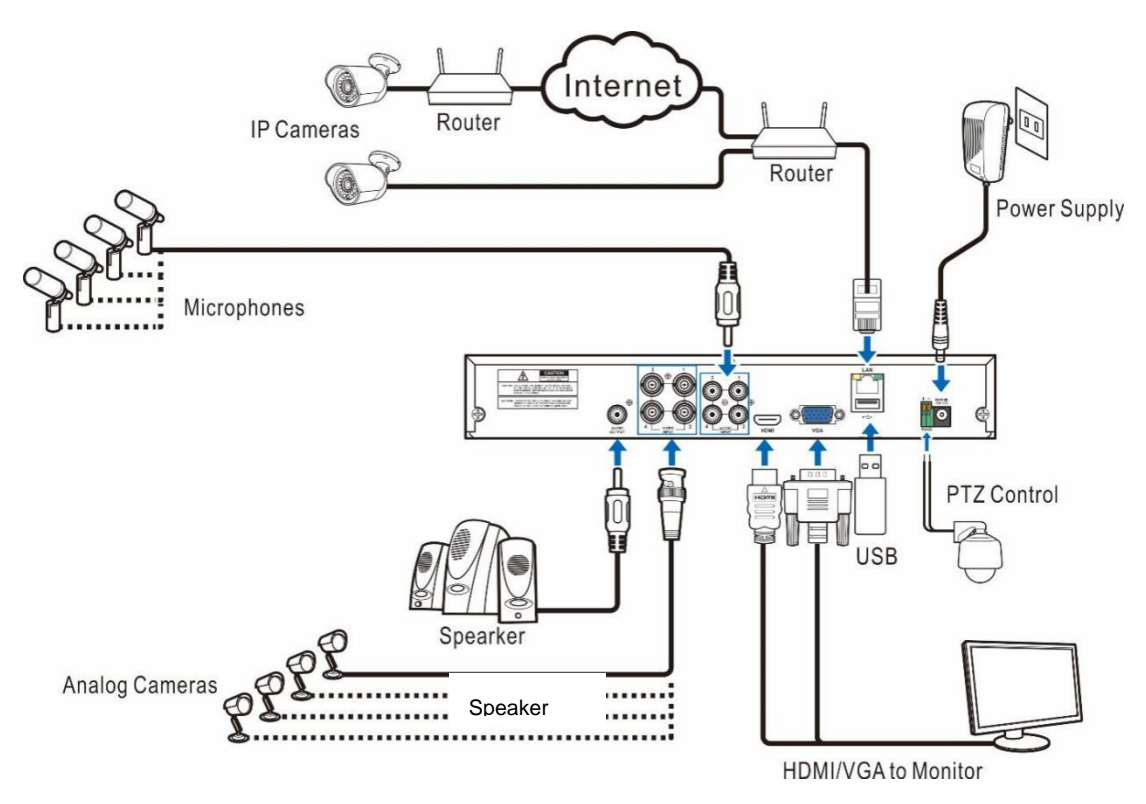

# <span id="page-11-1"></span>**2.3 Power Supply Connection**

**Caution**: Use only the supplied power adapter of the DVR.

Connect one end of the power adapter to the power connector on the back of the DVR. Plug the other end of the power adapter into the wall outlet.

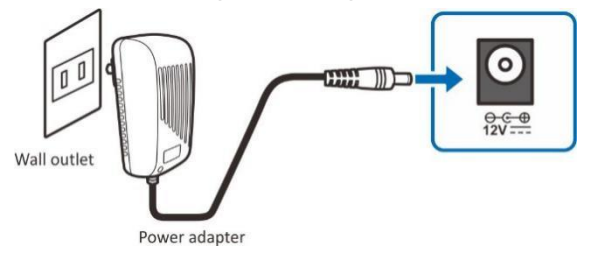

For specific models, press the **Power Switch** to turn on the power.

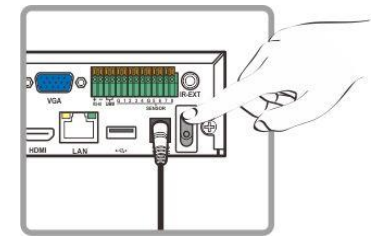

# <span id="page-12-0"></span>**3. Getting Started**

### <span id="page-12-1"></span>**3.1 Start Wizard**

#### <span id="page-12-2"></span>**3.1.1 Start Wizard**

Click **Start Wizard** to proceed to the next step.

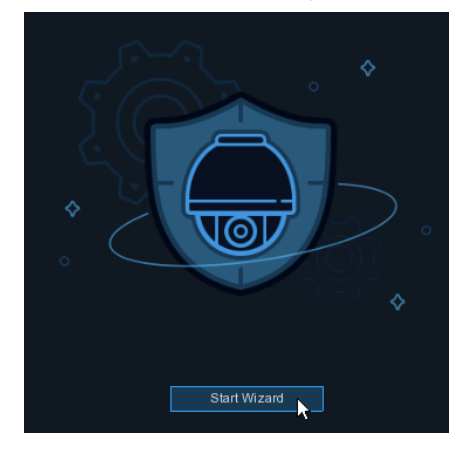

### <span id="page-12-3"></span>**3.1.2 Connecting IP Cameras**

After finishing setting **Network Configuration** and **Date and Time,** this page appears.

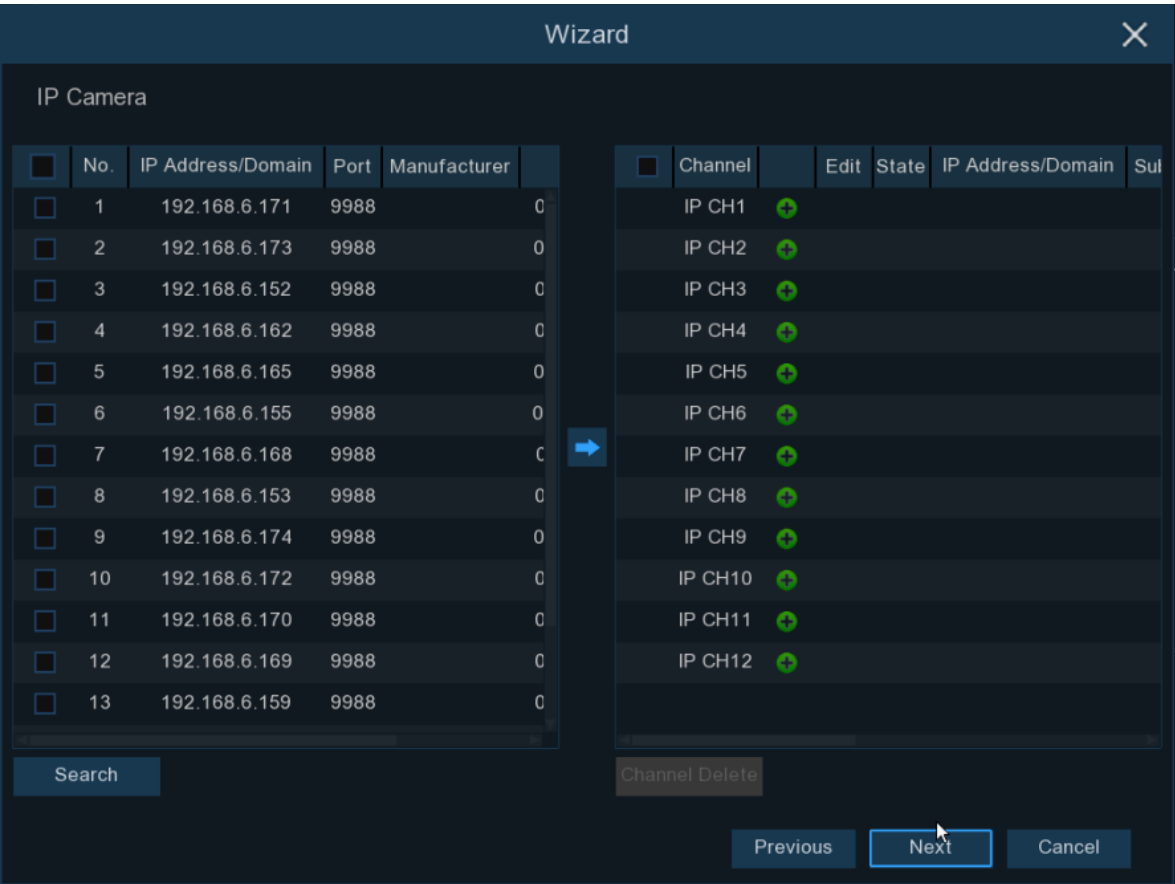

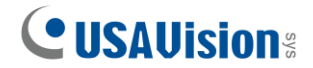

Click **Search** to search IP cameras in the same network. Choose the IP camera(s) you want to add, and then click  $\blacksquare$  icon to add to the DVR. Or, click  $\blacksquare$  button to manually add individual IP camera to a single channel.

- **IP Address/Domain: IP address or domain name of the IP camera.**
- **Alias:** Name of the IP camera.
- **Port:** Port of the IP camera. It is set to 80 by default. Modify it if necessary.
- **Protocol:** Choose the protocol of the IP camera from the dropdown menu.
	- ⚫ Select **Onvif** for UA-B20004F / UA-B40004F / UA-B4000VF-S / UA-D20002F / UA-D40002F / UA-D4000VF-S / UA-R40002F-SA / GV-IP cameras
	- ⚫ Select **Private** for UA-B580F3 / UA-R500F2 / UA-R560F2 / UA-R580F2 / UA-R800F2
- User Name: User Name of the IP camera.
- **Password: Password of the IP camera.**

#### **Note:**

- 1. The system fills in the ID and password using admin/admin by default. Make sure to enter the correct ID and password of the IP cameras when adding them to the DVR.
- 2. The default password is 123456 for the following IP camera models: UA-B20004F / UA-B40004F / UA-B4000VF-S / UA-D20002F / UA-D40002F / UA-D4000VF-S / UA-R40002F-SA. To modify the password on the camera's Web interface, refer to *[Network Cameras User Manual](https://s3.amazonaws.com/geovision_downloads/Manual/UVSline1.0/Network_Cameras_User_Manual.pdf)* for details.

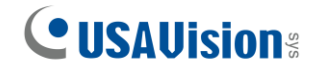

# <span id="page-14-0"></span>**3.2 Live View Overview**

#### <span id="page-14-1"></span>**3.2.1 Main Window**

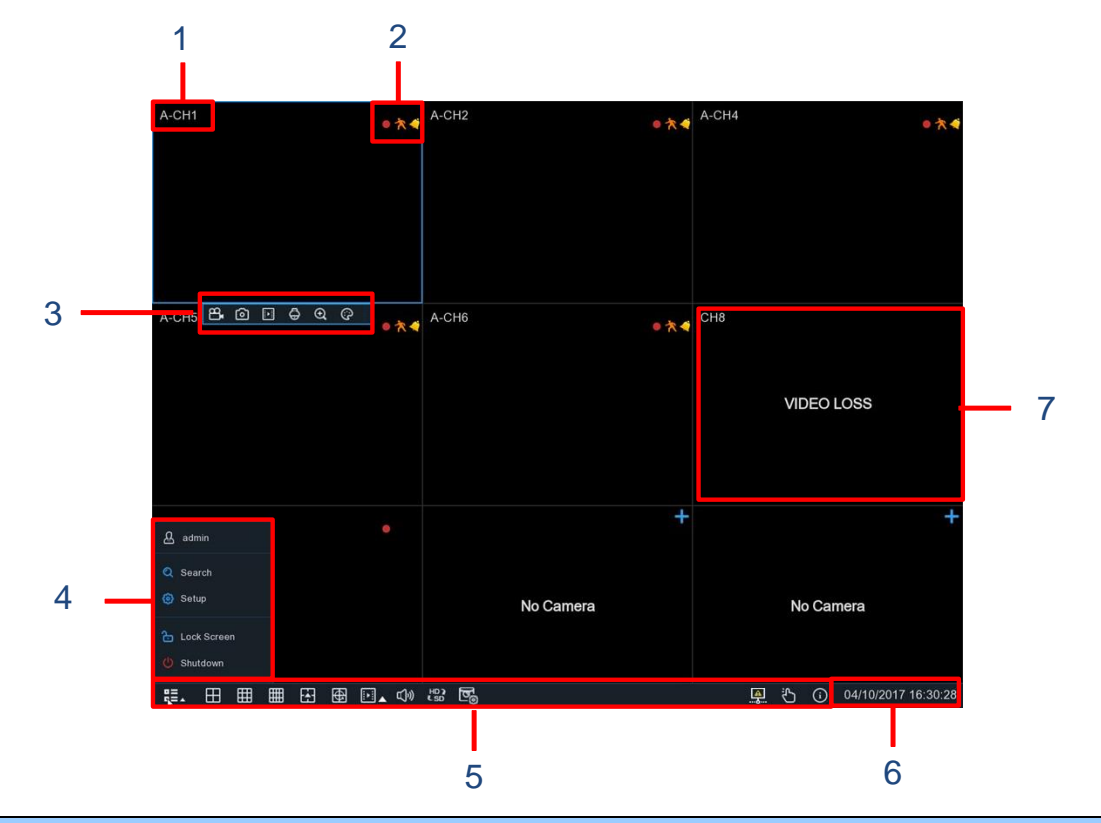

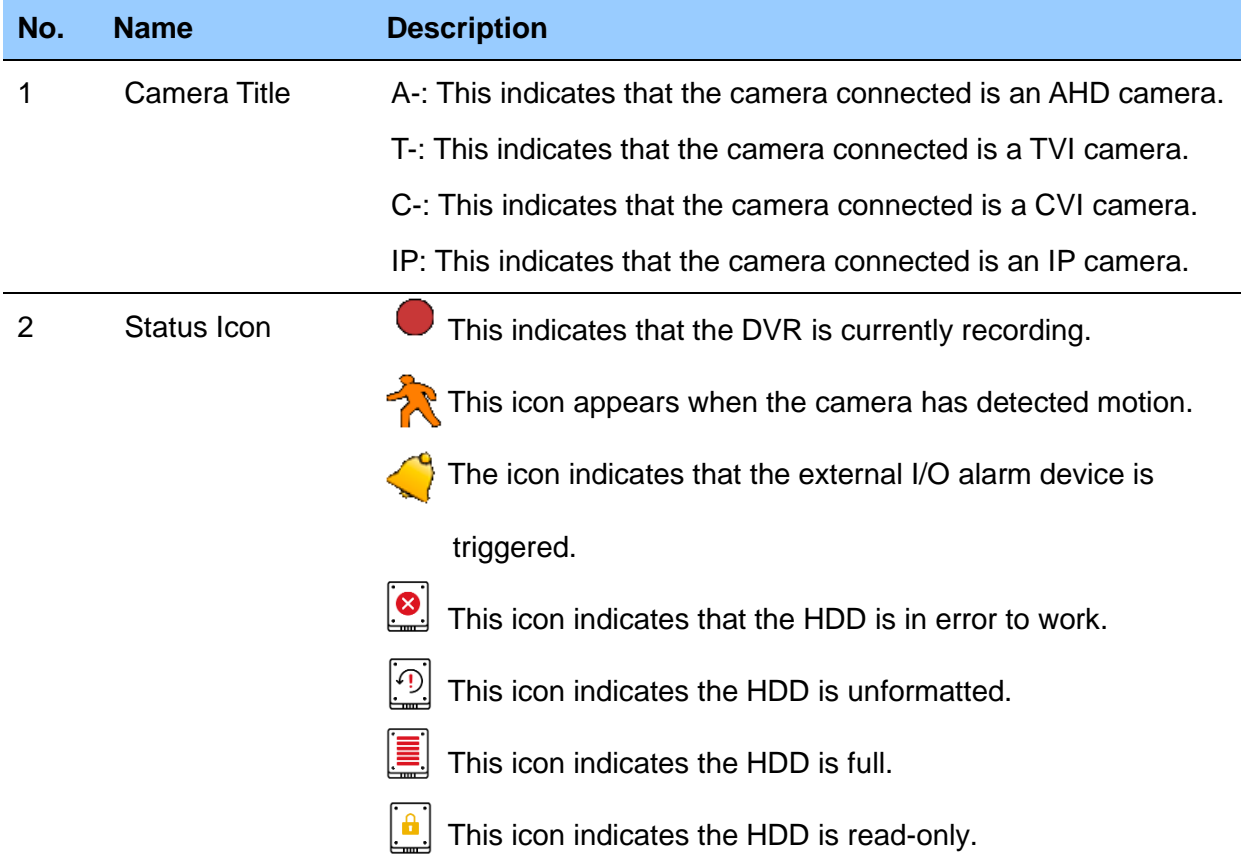

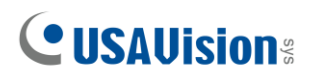

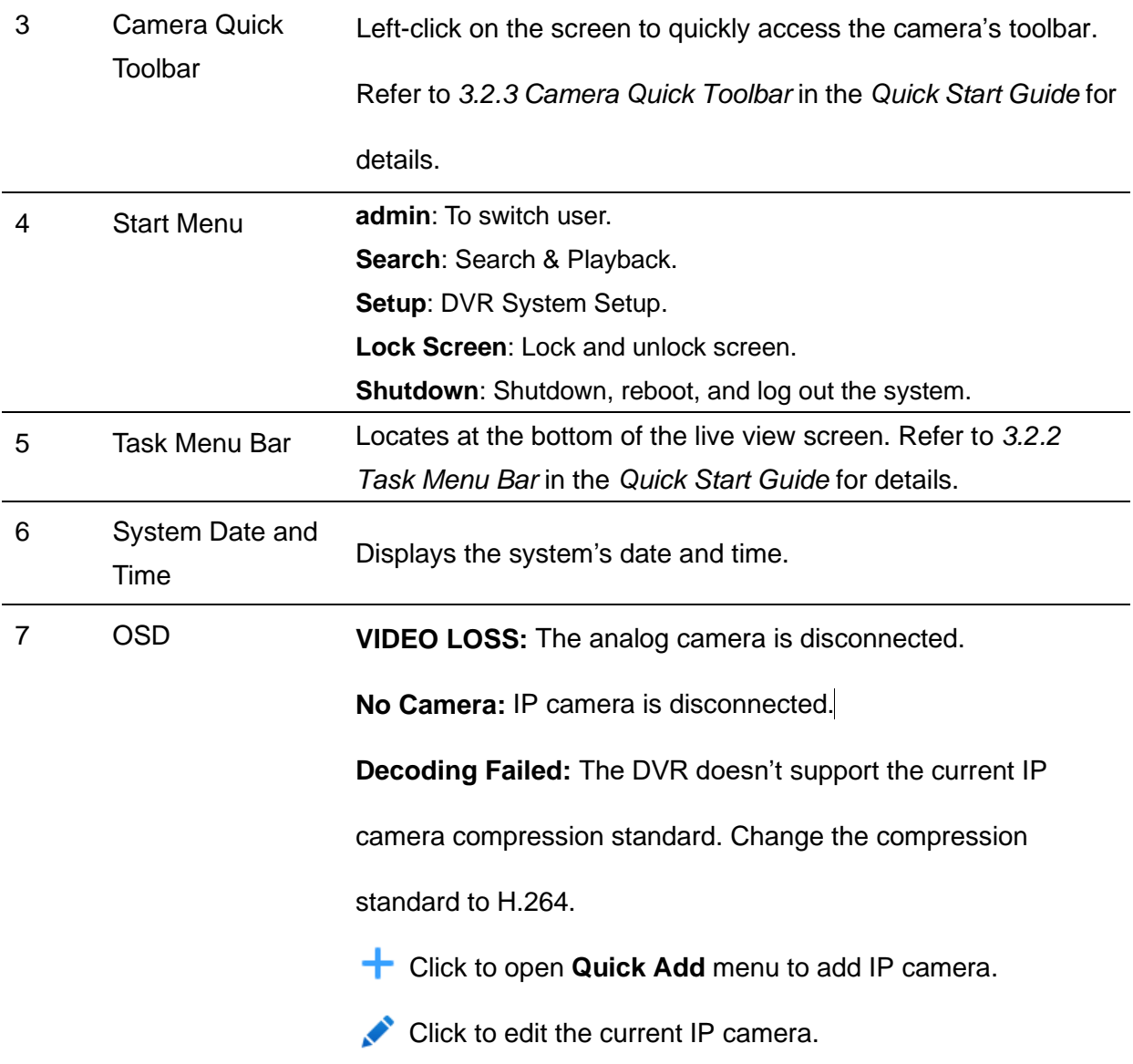

For more details, see *4.2 Live View Screen Overview* in *UA-XVL810, XVL1610, UA-XVR810 User's Manual*.

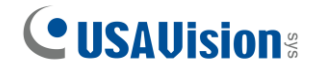

#### <span id="page-16-0"></span>**3.2.2 Task Menu Bar**

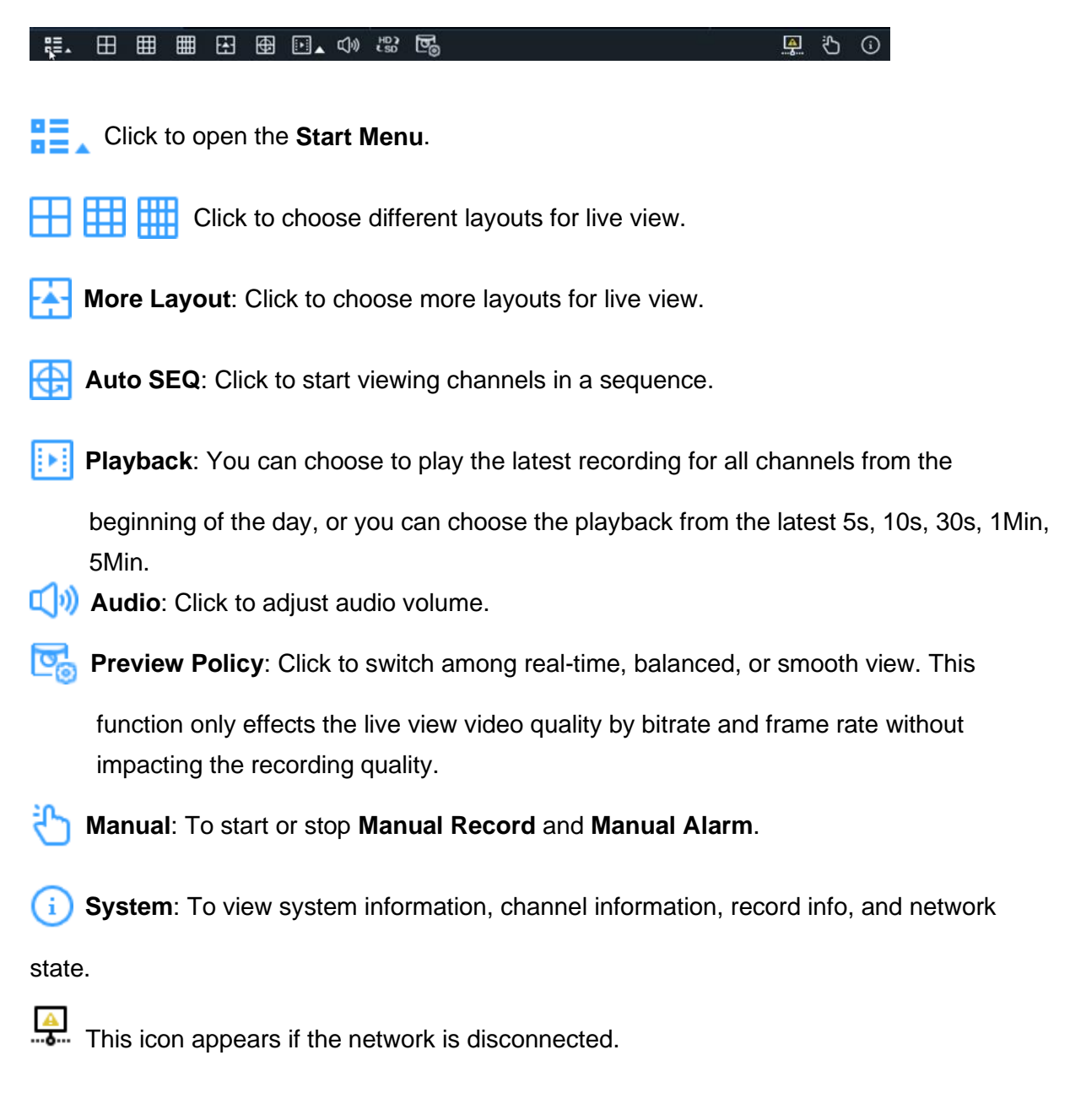

#### <span id="page-16-1"></span>**3.2.3 Camera Quick Toolbar**

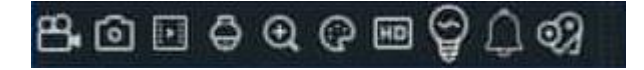

Click to manually record the channel. If the manual recording is in process, the icon will

be in red color. Click one more time to stop manual record.

Click to save a snapshot of the current camera image. **Manual Capture** must be enabled

to use this feature.

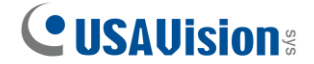

- Click to play the last 5 minutes of recording of this channel. 區
- Click to enter PTZ control panel.
- $\bigoplus$  Click to zoom-in the channel. When the  $\bigoplus$  icon appears, press and hold the left button of your mouse to drag the area you want to zoom in.
- Click to adjust the image color of the channel. You can adjust the HUE, BRIGHT,

CONTRAST & SATURATION of the image.

- **HD** Click to switch main/sub stream
- $\heartsuit$  Click to enable/disable white light alarm. Note that this menu won't change the white light setting parameter.
- Click to manually record the channel. If the manual recording is in process, the icon will be in red color. Click one more time to stop manual record.
- Click to save a snapshot of the current camera image. **Manual Capture** must be enabled to use this feature.
- $\left| \cdot \right|$  Click to play the last 5 minutes of recording of this channel.
- Click to enter PTZ control panel.
- $\bigoplus$  Click to zoom-in the channel. When the  $\bigoplus$  icon appears, press and hold the left button of your mouse to drag the area you want to zoom in.
- Click to adjust the image color of the channel. You can adjust the HUE, BRIGHT,

CONTRAST & SATURATION of the image.

**FD** Click to switch main/sub stream

Click to enable/disable white light alarm. Note that this menu won't change the white light setting parameter.

# <span id="page-18-0"></span>**4. Remote Access via Web Client**

Use the **Web Client** to remotely access your DVR at any time via a PC. Before you access the **Web Client**, ensure that your PC's system meets the basic requirements and that the network settings of the DVR are configured properly.

# <span id="page-18-1"></span>**4.1 Basic System Requirements**

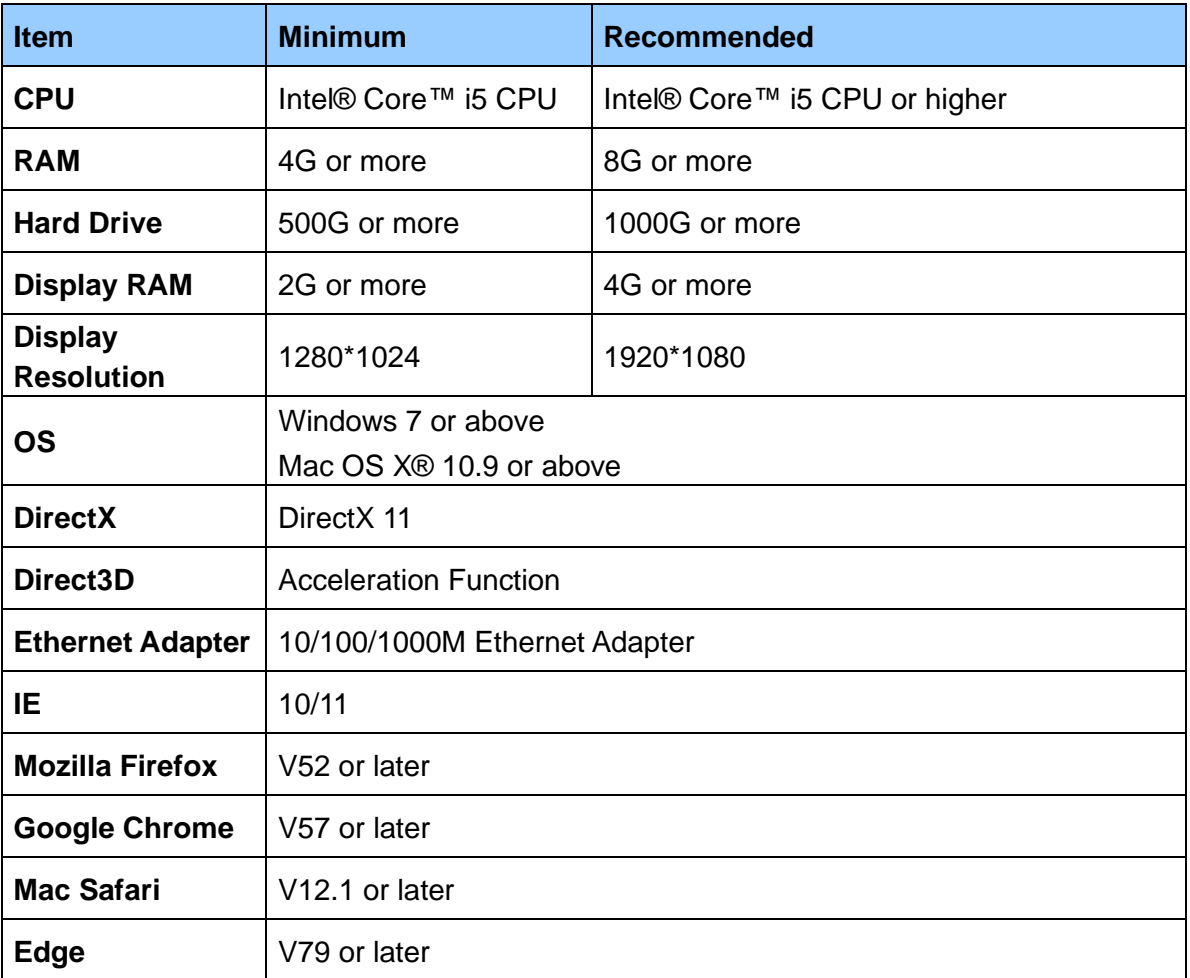

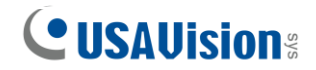

## <span id="page-19-0"></span>**4.2 Looking Up the Dynamic IP Address**

By default, when the DVR is connected LAN with DHCP server, it is automatically assigned with a dynamic IP address. Follow the steps below to look up its IP address.

- 1. Download and install the **UVS Device Utility** program [here.](https://uvsline.s3.amazonaws.com/UVS+Device+Utility/UVSDeviceUtility+_1.0.1.98_2021_12_14.zip)
- 2. On the UVS Device Utility window, click **Search** to search for the devices connected in the same LAN.
- 3. Find the device with its Mac Address and click on its IP address.

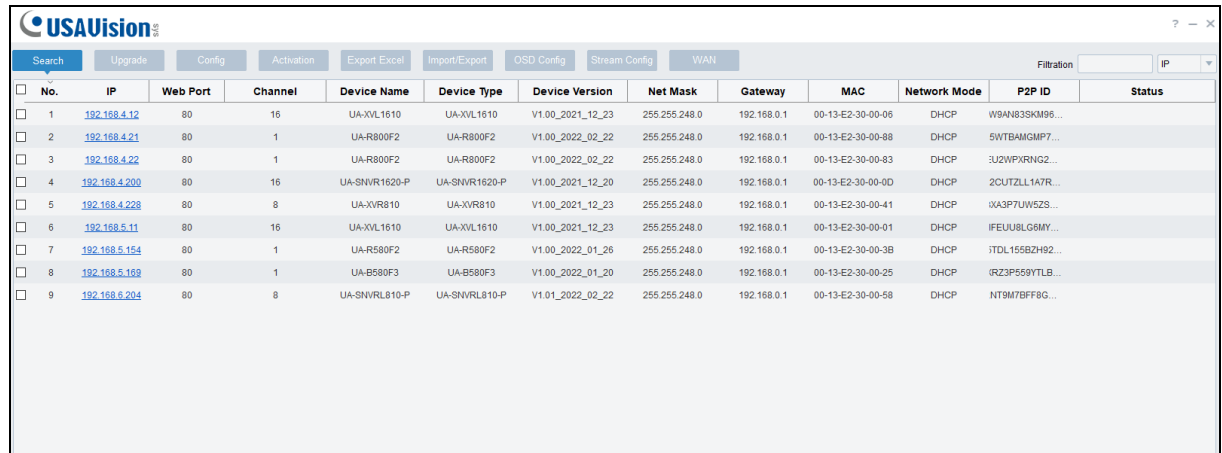

4. The login web page appears.

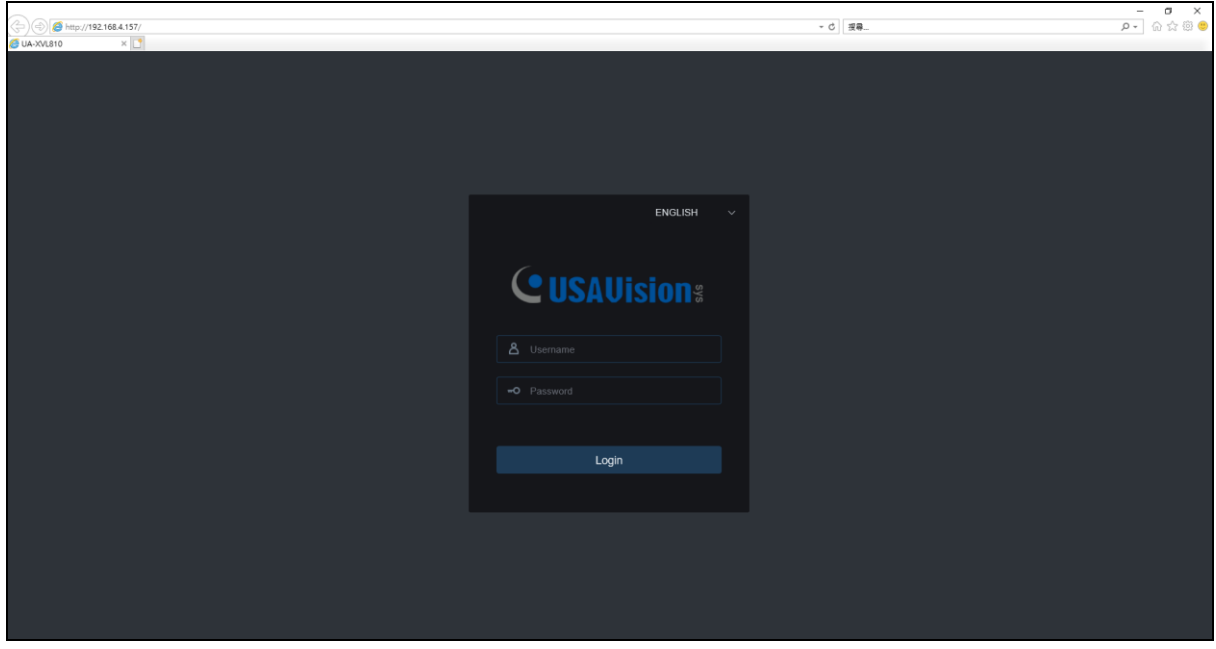

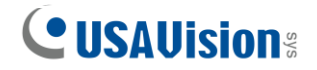

# <span id="page-20-0"></span>**4.3 Web Client Manager Live Interface**

Once you log in the Web Client Manager interface, you will see the live view as shown below.

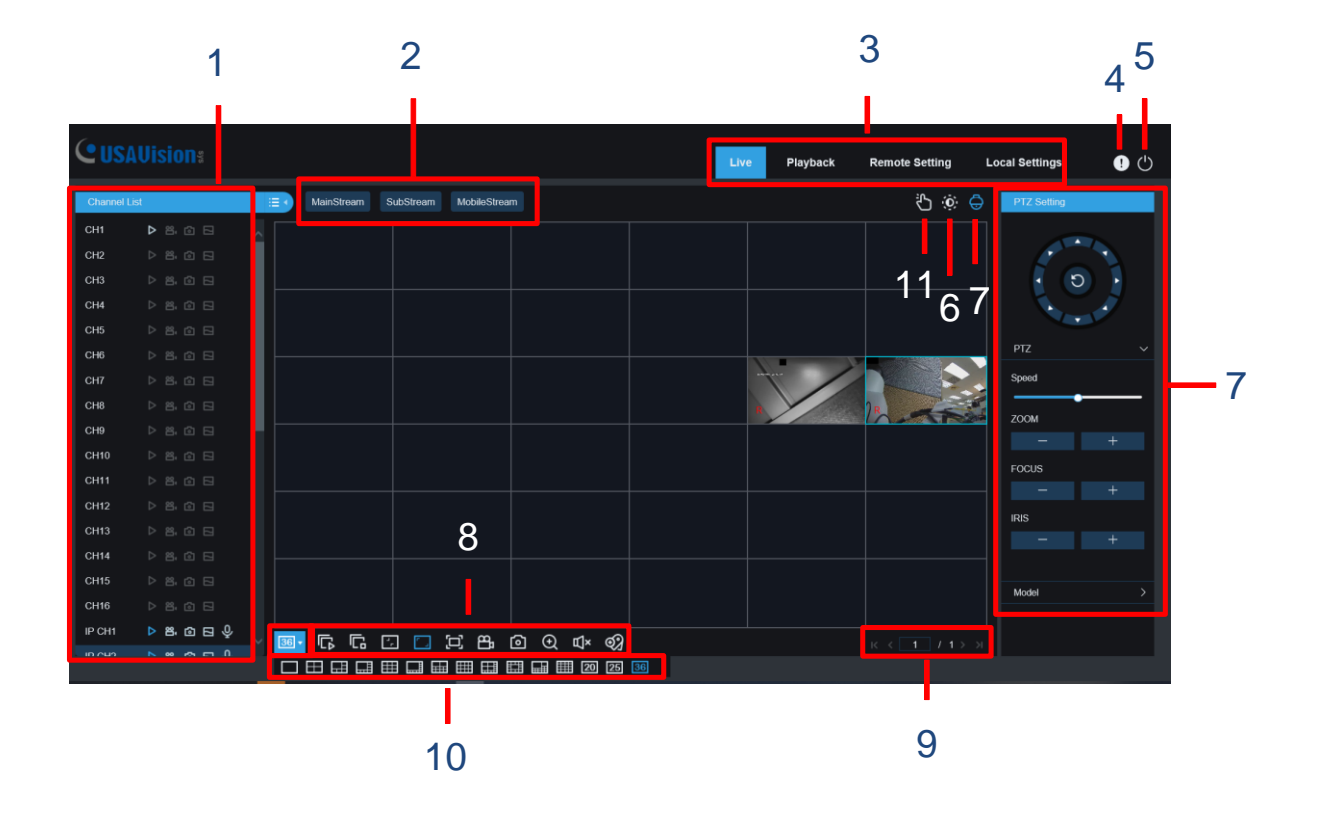

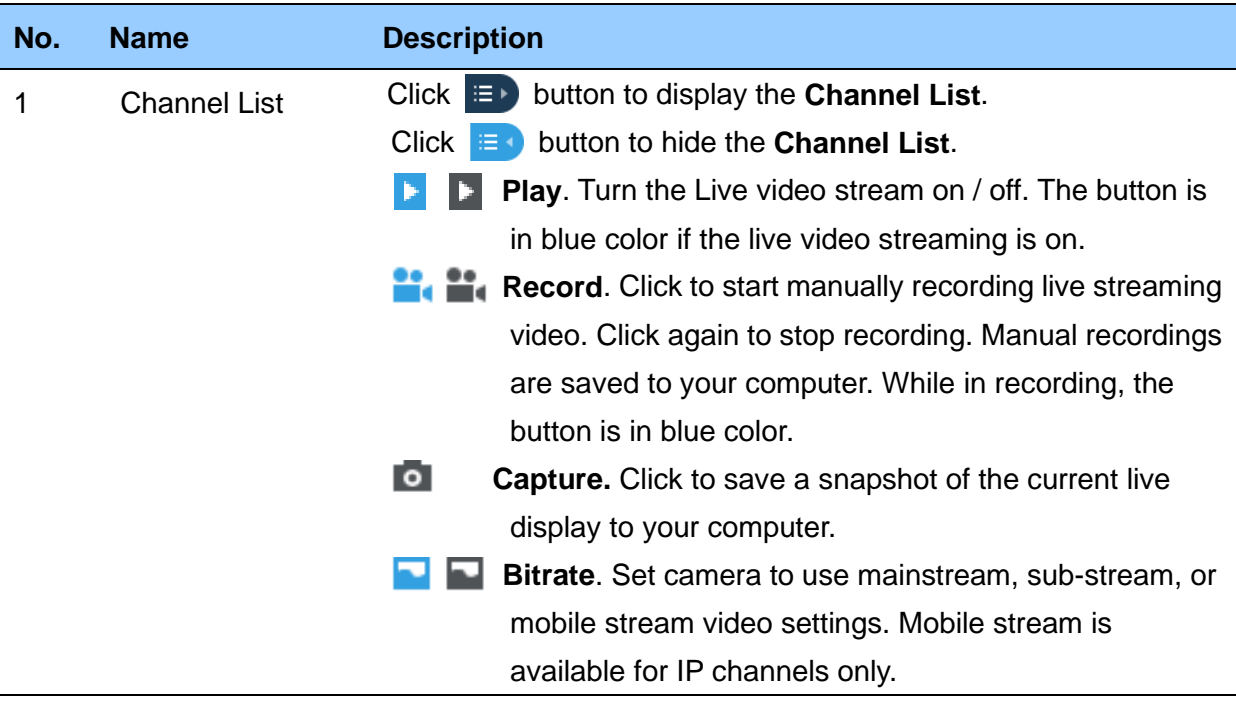

![](_page_21_Picture_0.jpeg)

![](_page_21_Picture_177.jpeg)

![](_page_22_Picture_0.jpeg)

# <span id="page-22-0"></span>**5. Upgrading Firmware**

You can upgrade the firmware on the device remotely through **UVS Device Utility**. Follow the instructions below.

- 1. Download and install the **UVS Device Utility** program here.
- 2. On the UVS Device Utility window, click **Upgrade** and check the box of the device you wish to upgrade the firmware on. Optionally, check the corresponding boxes to upgrade the firmware on several devices at a time.

![](_page_22_Picture_97.jpeg)

- 3. Click **Open** to locate the firmware file saved at your local computer.
- 4. Type the username and password of the device.
- 5. Click **Upgrade** to process the upgrade.

**Note:** To upgrade the firmware for UA-XVL810 V1.01 on the Web interface or on UVS Device Utility, make sure the output resolution is set to **1024 x 768**.